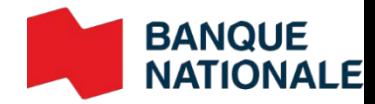

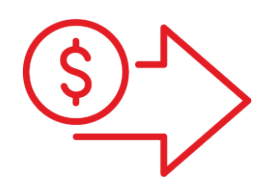

## Numériseur IP Guide d'installation

**›** Gestion de trésorerie

**Entreprendre**

## Tables des matières

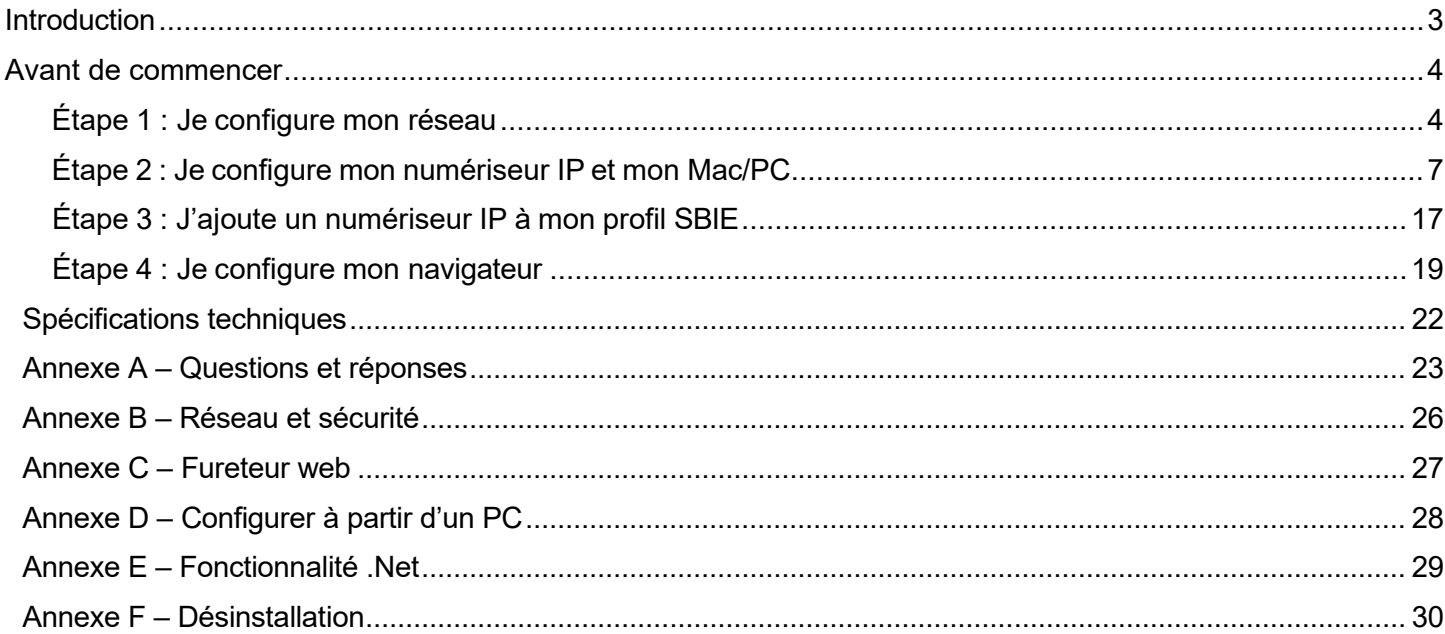

## Guide d'installation du service de dépôt numérique pour un numériseur IP

### <span id="page-2-0"></span>**Introduction**

Ce document est destiné aux entreprises qui souhaitent effectuer des dépôts à partir d'un ordinateur Mac ou d'utiliser un numériseur IP avec un PC. Une fois que vous aurez pris connaissance de ce guide, veuillez consulter le guide de l'utilisateur Dépôt Numérique.

#### **Un seul modèle de numériseur permet d'effectuer des dépôts à partir d'un Mac dans l'application de Dépôt Numérique, il s'agit du modèle de numériseur IP « Panini EverneXt ».**

Vous pouvez vous le procurer chez le fournisseur de votre choix. Nous vous recommandons Paystation : [\(https://portal.paystation.ca/bncdepotnumerique/\)](https://portal.paystation.ca/bncdepotnumerique/)

#### **Caractéristiques du numériseur Panini EverneXt**

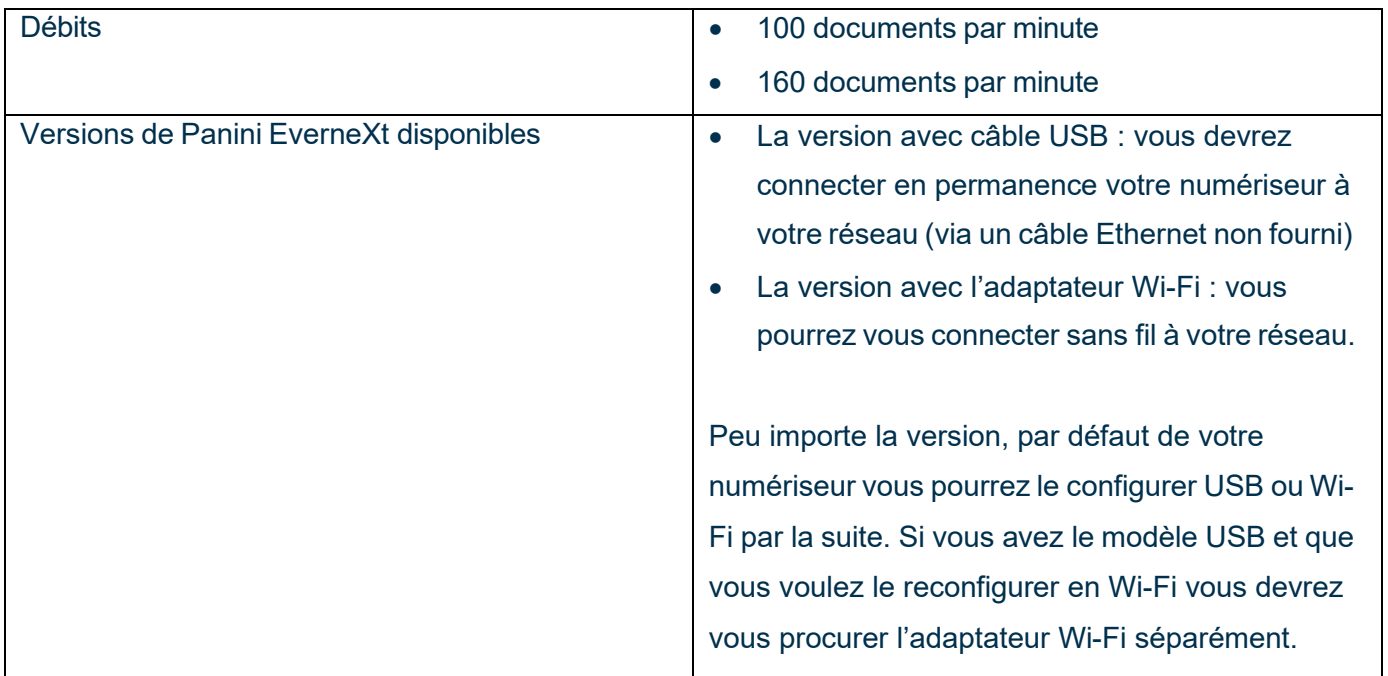

#### **ATTENTION!**

- L'application Dépôt Numérique ne permet pas, pour un même profil, d'utiliser à la fois un numériseur IP et numériseur USB, c'est l'un ou l'autre pour l'ensemble de votre entreprise.
- **Le numériseur IP est non compatible avec une connexion VPN.** Pour qu'un numériseur IP fonctionne, il doit être branché directement au réseau de votre entreprise.
- Les effets doivent être numérisés à l'intérieur du Canada ou des États-Unis

### <span id="page-3-0"></span>Avant de commencer

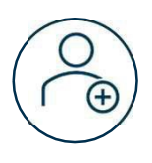

Assurez-vous d'avoir adhéré aux Solutions Bancaires par internet pour entreprises et au service de *Dépôts Numériques.*

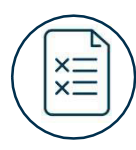

Vous devez détenir le rôle Responsable Dépôts (voir la section Je gère les rôles) afin de compléter l'installation.

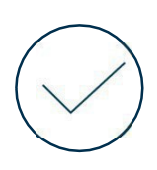

Vérifiez que votre ordinateur répond aux exigences minimales présentées à la section *Spécifications techniques.*

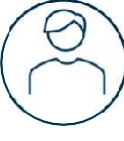

Un usager avec des droits d'administrateur de système doit être présent pour autoriser la première étape de l'installation sur le poste de travail soit : J'installe le service de numériseur.

## <span id="page-3-1"></span>Étape 1 : Je configure mon réseau

#### **1. Tester l'accès à l'adresse IP pour la configuration du numériseur**

Aller à la section *Je configure mon numériseur IP et mon Mac/PC* et effectuer les étapes 1 à 6. Si la page du numériseur ci-dessous s'affiche cela signifie que vous avez accès :

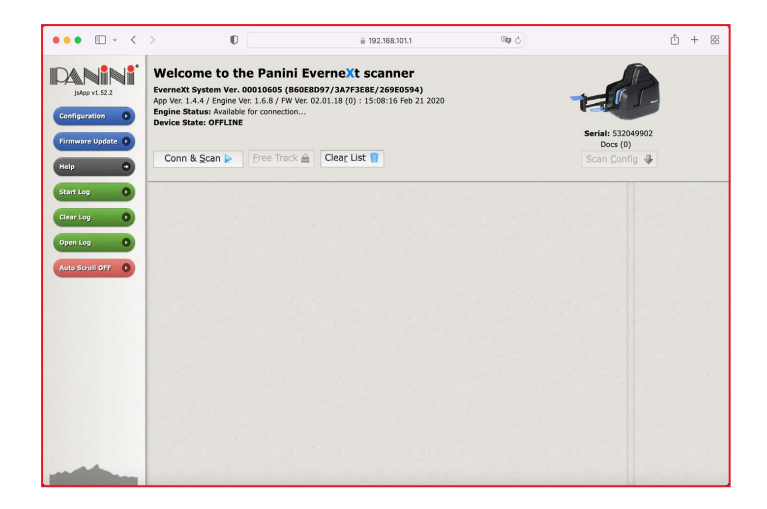

#### **2. Tester l'accès à l'adresse IP pour la numérisation des**

#### **chèques Modèle USB**

- 1. Effectuez toutes les étapes de la section *Je configure mon numériseur IP et mon Mac/PC*
- 2. Ouvrez votre navigateur et saisissez l'adresse IP liée au réseau ( $\frac{d}{d}$ ) s'affichant sur le panneau du numériseur (https://[Adresse IP affichée]), par exemple :

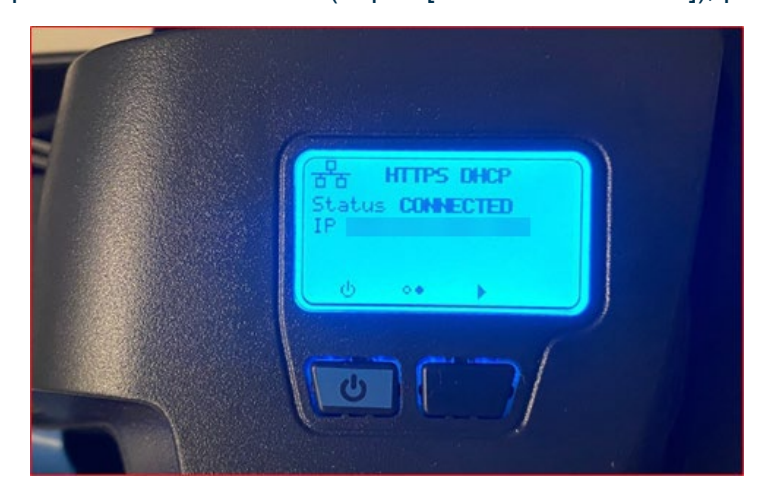

- 3. Si la connexion n'est pas privée, consultez l'Annexe C
- 4. Si la page du numériseur (exemple ci-bas) s'affiche cela signifie que vous avez accès :

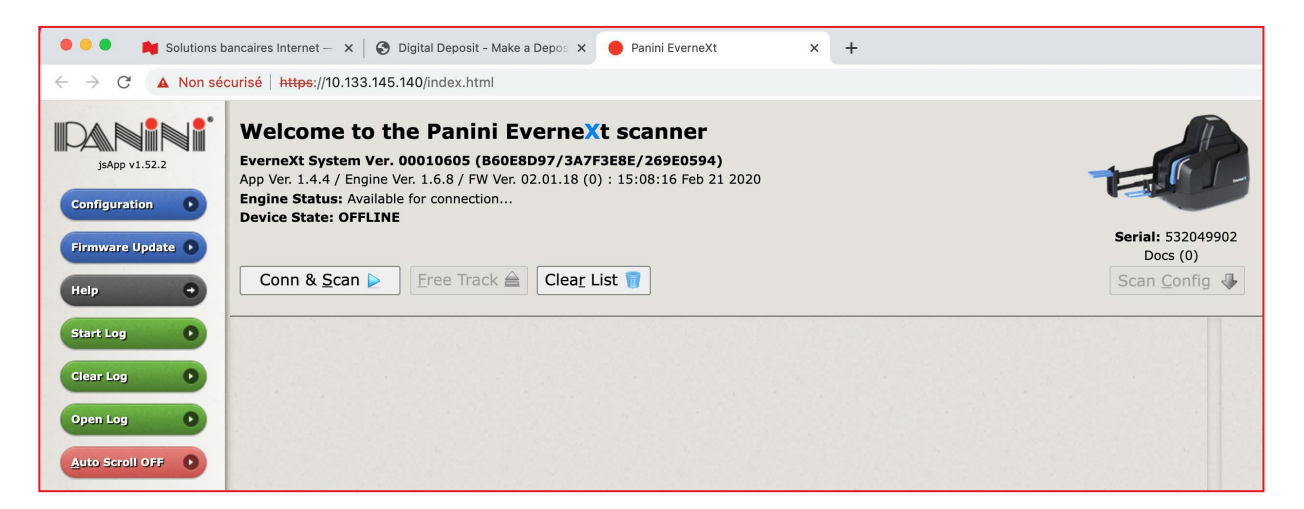

#### **Modèle Wi-Fi**

- 1. Effectuez toutes les étapes de la section *Je configure mon numériseur IP et mon Mac/PC*
- 2. Ouvrez votre navigateur et saisissez l'adresse IP liée au réseau (WIFI) s'affichant sur le panneau du numériseur (https://[Adresse IP affichée]), par exemple :

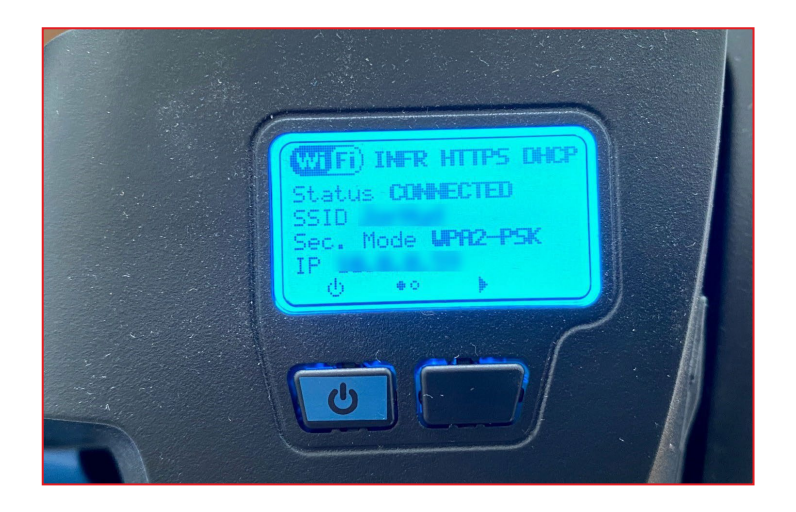

- 3. Si la connexion n'est pas privée, consultez l'Annexe C
- 4. Si la page du numériseur (exemple ci-bas) s'affiche cela signifie que vous avez accès :

#### **3. Tester l'accès au DNS pour la numérisation des chèques**

- 1. Effectuez toutes les étapes de la section *Je configure mon numériseur IP et mon Mac/PC*
- 2. Ouvrez votre navigateur et saisissez le DNS tel que noté à l'étape 11 b.
- 3. Si la connexion n'est pas privée, consultez l'Annexe C
- 4. Si la page du numériseur (exemple ci-bas) s'affiche cela signifie que vous avez accès :

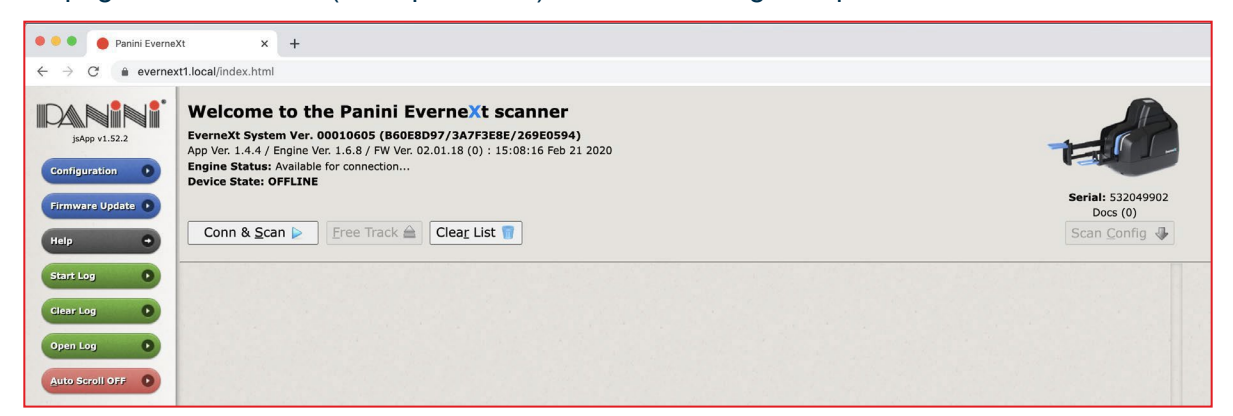

## <span id="page-6-0"></span>Étape 2 : Je configure mon numériseur IP et mon Mac/PC

#### **ATTENTION!**

- Si vous utilisez un PC, veuillez vous référer à l'Annexe D avant de suivre les étapes ci-bas.
- 1. Branchez le numériseur à la prise murale et allumez-le en appuyant sur le bouton bleu ( $\Box$ )
- 2. Le panneau affichera « Panini » sur fond vert, attendez quelques secondes jusqu'à ce qu'un fond bleu s'affiche :

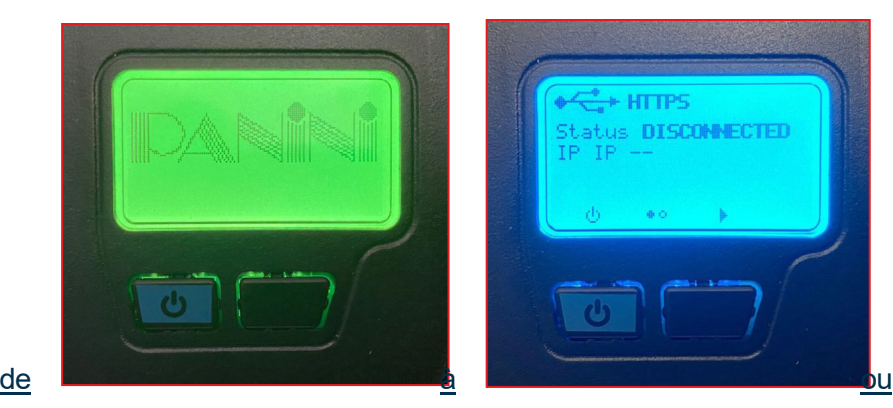

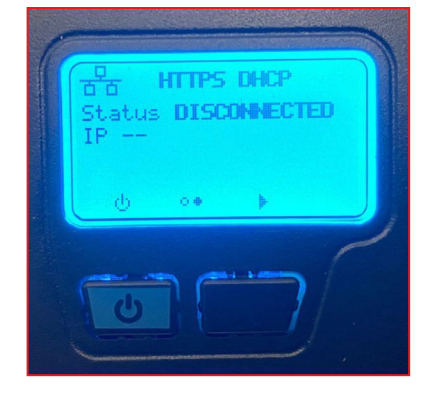

- 
- 3. Branchez le numériseur à votre Mac/PC à l'aide du câble USB.
- 4. Après 1 à 2 minutes, le panneau du numériseur devrait afficher ceci :

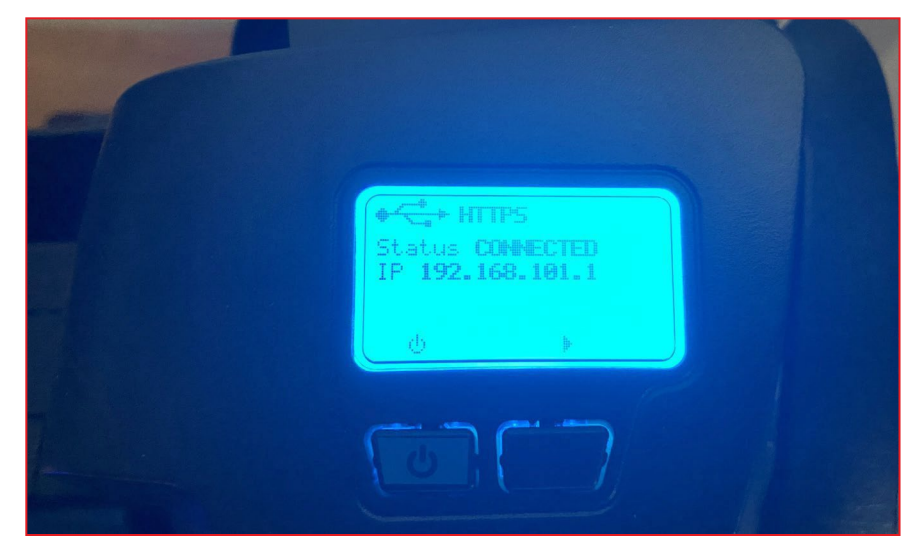

- 5. Ouvrez votre navigateur internet (nous vous recommandons Google Chrome).
- 6. Saisissez l'adresse affichée sur le panneau : [http ou https selon ce qui est affiché]://[l'adresse IP affiché]. De façon générale, l'adresse s'affichant sera [https://192.168.101.1.](https://192.168.101.1/)

#### **À noter que les écrans qui suivent sont uniquement disponibles en anglais.**

- 7. Dans le menu de gauche, cliquez sur le bouton *Configuration*.
- 8. Cliquez sur le lien *Connection Parameters Setup*.

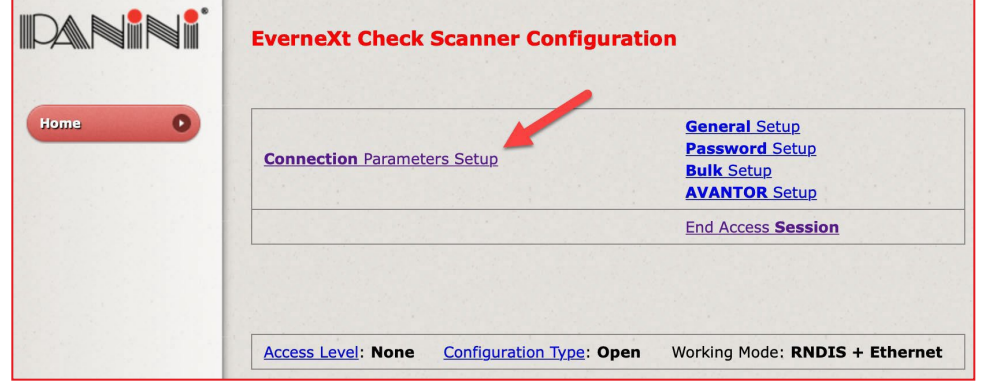

9. Selon le modèle de numériseur IP que vous avez…

#### **Modèle USB**

a. Sélectionnez l'option *RNDIS (TCP/IP over USB)*, cochez *Enabled* et cliquez sur le bouton *Next*.

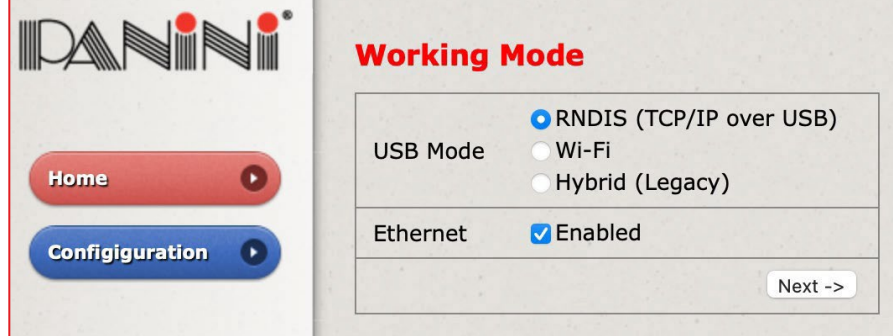

b. Vous avez la possibilité de configurer une adresse IP dynamique ou statique pour permettre à l'application Dépôt Numérique d'accéder au numériseur.

Nous vous recommandons une adresse dynamique mais vérifiez auprès de votre administrateur réseau la meilleure option pour votre entreprise.

i. Pour configurer une adresse IP statique, sélectionnez l'option *Fixed* dans la section *Addressing Mode* :

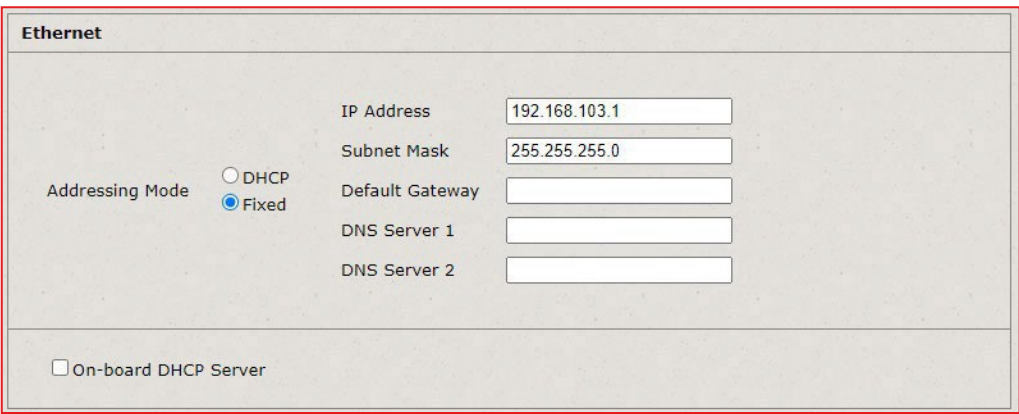

L'adresse IP statique par défaut est 192.168.103.1. Vous pouvez la changer si vous le souhaitez.

ii. Pour configurer une adresse IP dynamique, sélectionner l'option *DHCP* dans la section *Addressing Mode*.

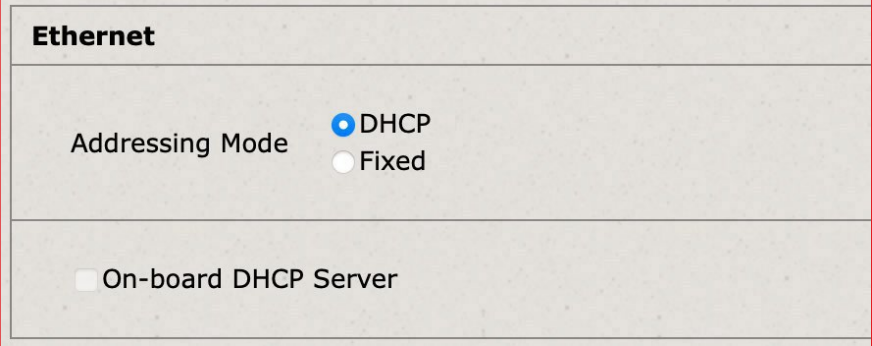

#### **Modèle Wi-Fi**

a. Sélectionnez l'option *Wi-Fi* et cliquez sur le bouton *Next*.

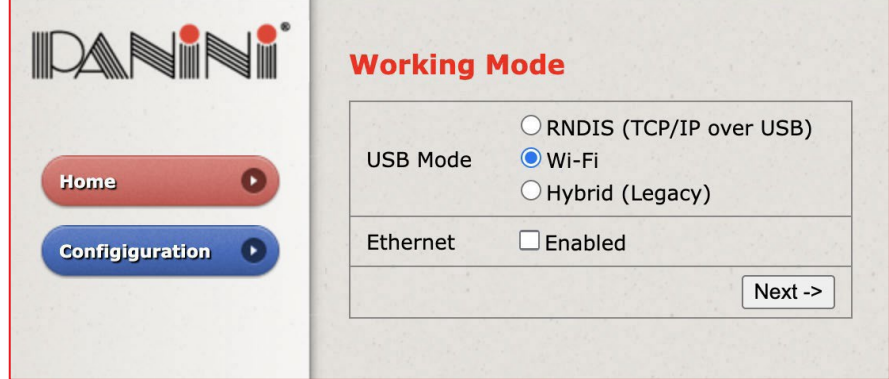

b. Sélectionnez l'option *Wi-Fi Infrastructure Mode* et saisissez le nom de votre réseau (*SSID*) et le mot de passe à ce réseau (*Security Mode* : l'option correspondant au type de mot de passe et le mot de passe dans le champ *Key*).

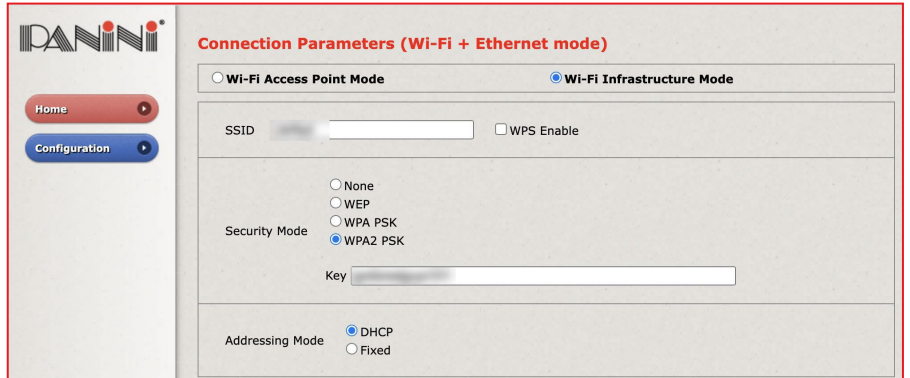

c. Vous avez la possibilité de configurer une adresse IP dynamique ou statique pour permettre à l'application Dépôt Numérique d'accéder au numériseur.

Nous vous recommandons une adresse dynamique mais vérifiez auprès de votre administrateur réseau la meilleure option pour votre entreprise.

i. Pour configurer une adresse IP dynamique, sélectionnez l'option *Fixed* dans la section *Addressing Mode*

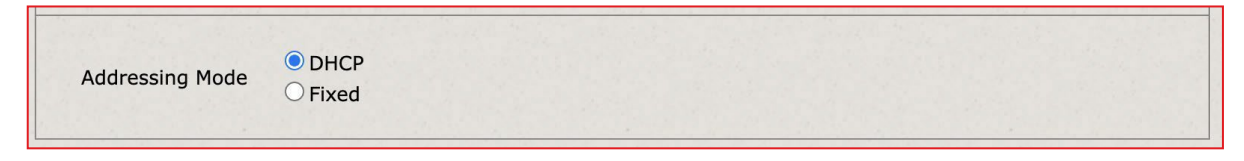

- ii. Pour configurer une adresse IP statique, sélectionnez l'option *Fixed* dans la section *Addressing Mode*
- d. Brancher l'adapteur Wi-Fi au numériseur comme ceci :

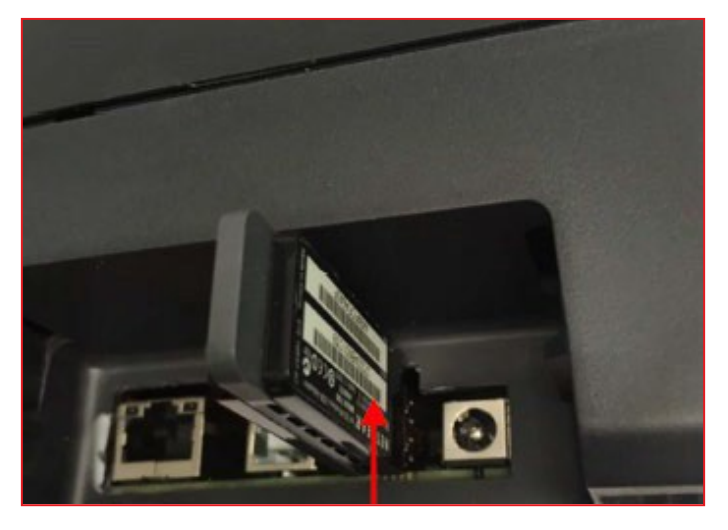

#### 10. Vous devez ensuite configurer le DNS

a. Cocher la case *Name Resolution* et nous vous suggérons de saisir les valeurs suivantes mais vérifiez auprès de votre administrateur réseau la meilleure option pour votre entreprise (ex. si vous utilisez un domaine spécifique vous aurez à le saisir dans le champ *Subdomain Name*).

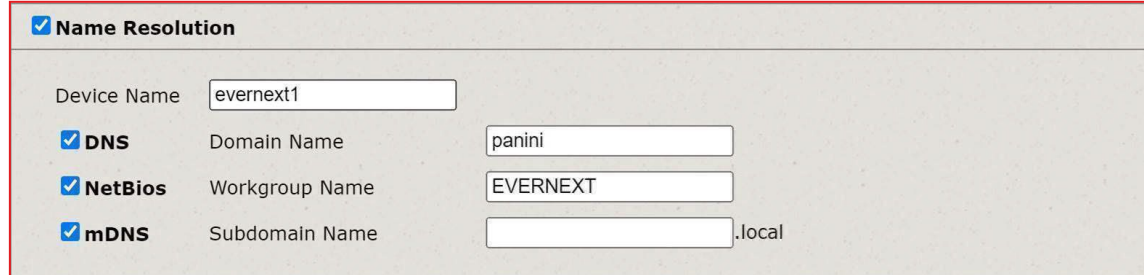

- b. Selon les valeurs saisies, notez le DNS auquel vous accéderez de la façon suivante : https://[Device Name].[Subdomain Name (incluant ".local")]. Par exemple, le DNS de la capture d'écran à l'étape a. sera « https://evernext1.local ».
- 11. Au bas de la page, vis-à-vis *HTTPS*, sélectionnez *Default certificate* dans la liste déroulante.

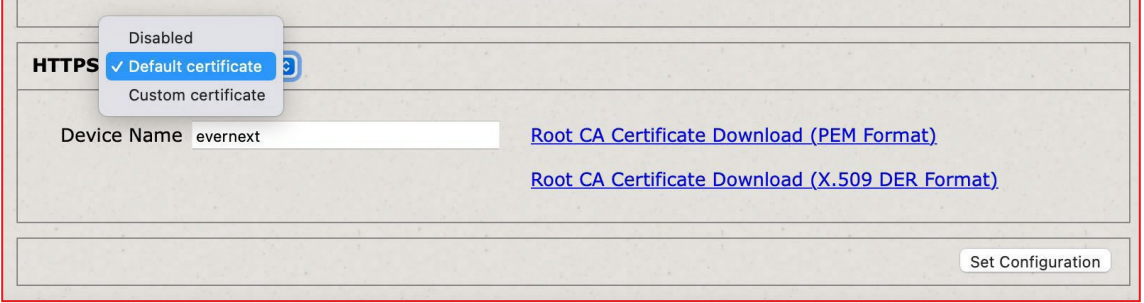

12. Cliquez sur le lien *Root CA Certificate Download (PEM Format)* et autorisez le

téléchargement du certificat en cliquant sur le bouton *Autoriser.*

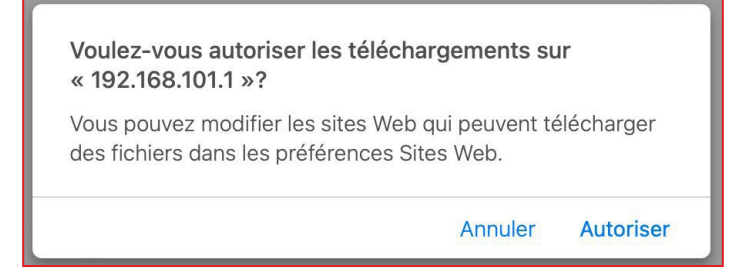

13. Retournez à la page de configuration du numériseur et cliquez sur le bouton *Set Configuration* en bas à droite.

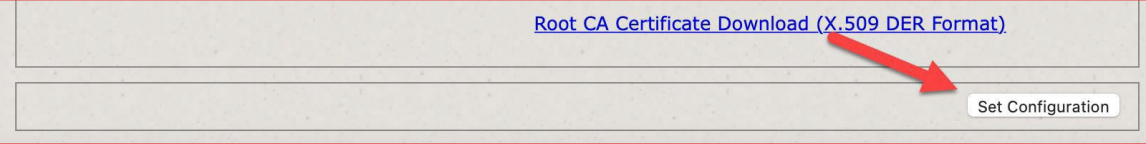

14. Dans le menu de gauche, cliquez sur le bouton noir *Reboot* et confirmez le redémarrage du numériseur en cliquant *Ok* et *Fermer*.

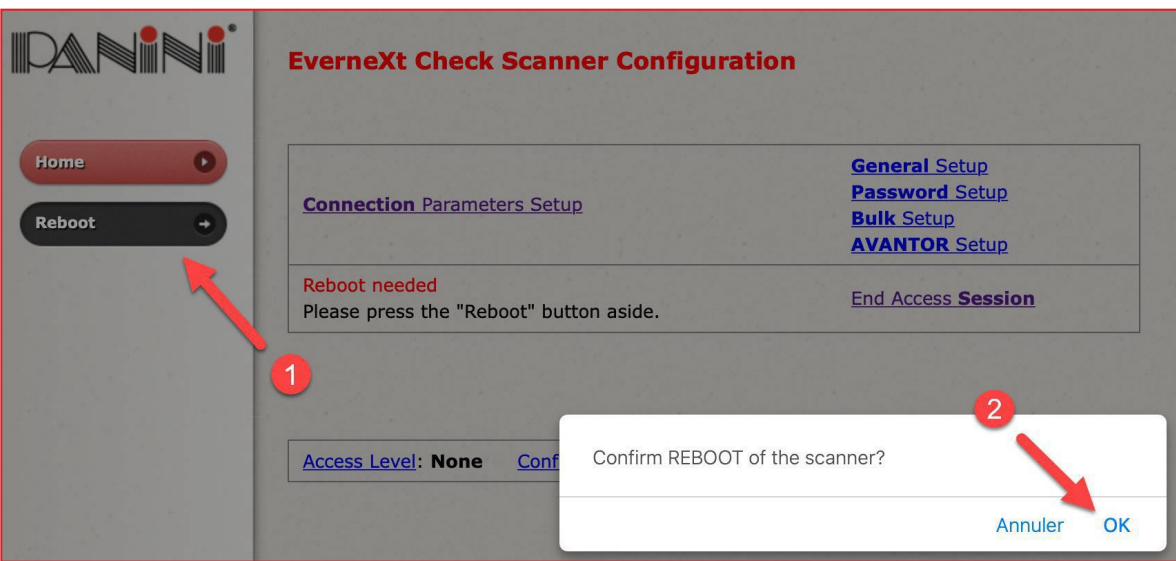

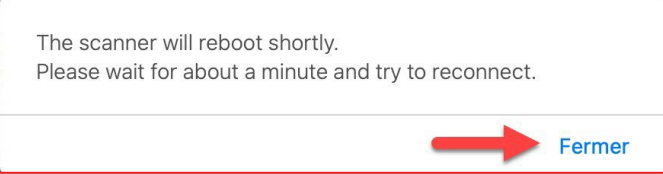

- 15. Lors du redémarrage, le panneau du numériseur passera de la couleur orange, au vert et enfin au bleu. Si vous avez le modèle Wi-Fi, le panneau du numériseur sera rouge temporairement le temps que le numériseur se connecte au réseau.
- 16. Une fois le redémarrage terminé, vous pouvez fermer votre navigateur et débrancher le câble USB qui relie le numériseur à l'ordinateur Mac/PC.

#### **Installation du certificat Panini sur votre Mac**

1. À partir du menu *Finder*, sélectionnez *Aller* et *Utilitaires*.

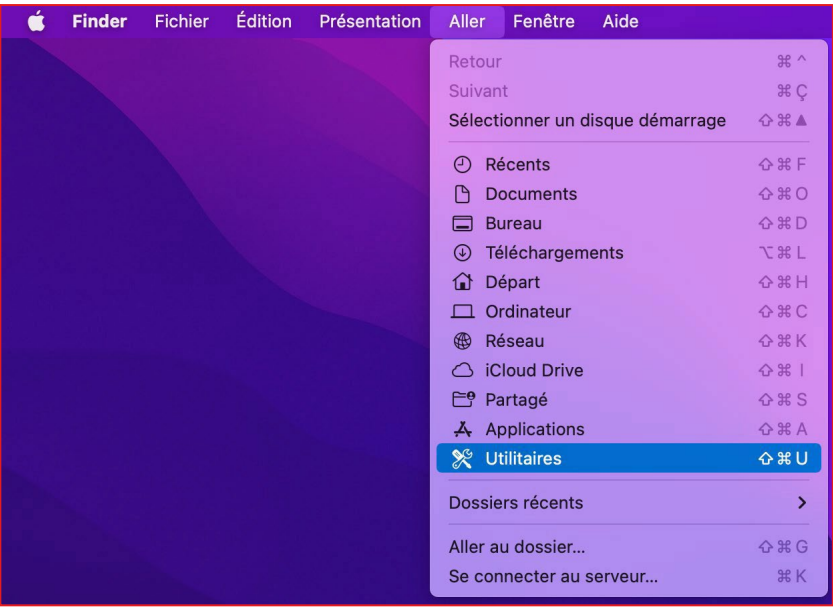

#### 2. Sélectionnez l'utilitaire *Trousseaux d'accès*.

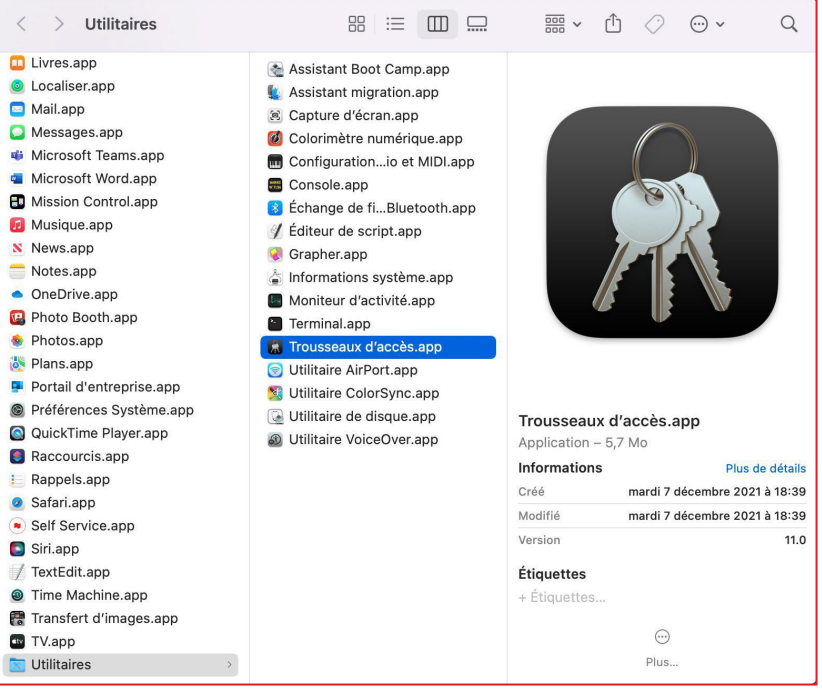

3. Au haut de la fenêtre, cliquez le menu *Certificats* et double-cliquez sur le certificat *Panini Certification Authority V2*.

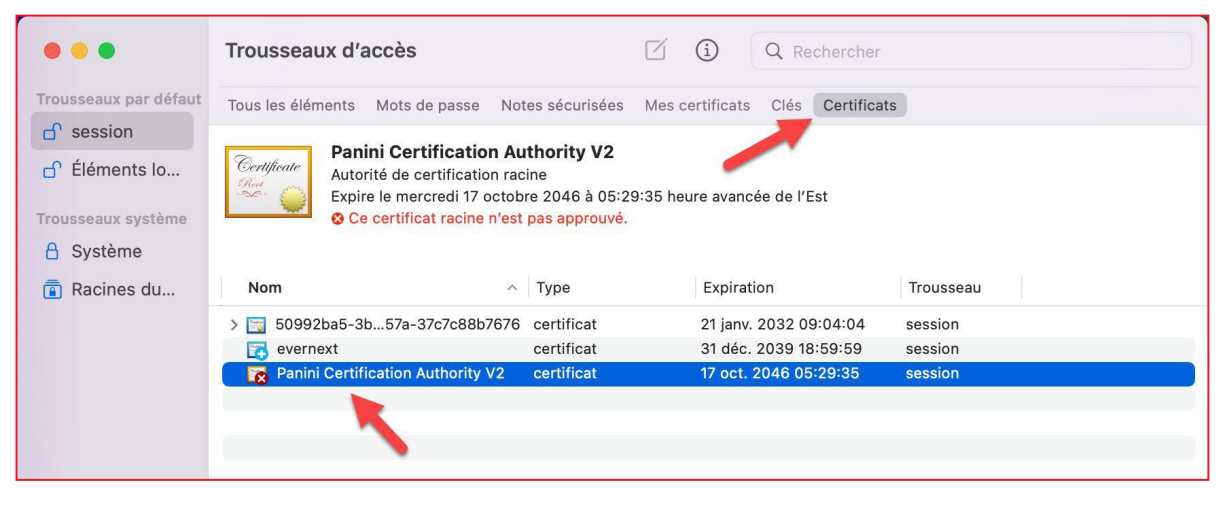

4. Cliquez sur *Se fier* pour afficher la section et vis-à-vis l'option *Lors de l'utilisation de ce certificat* sélectionner *Toujours approuver*.

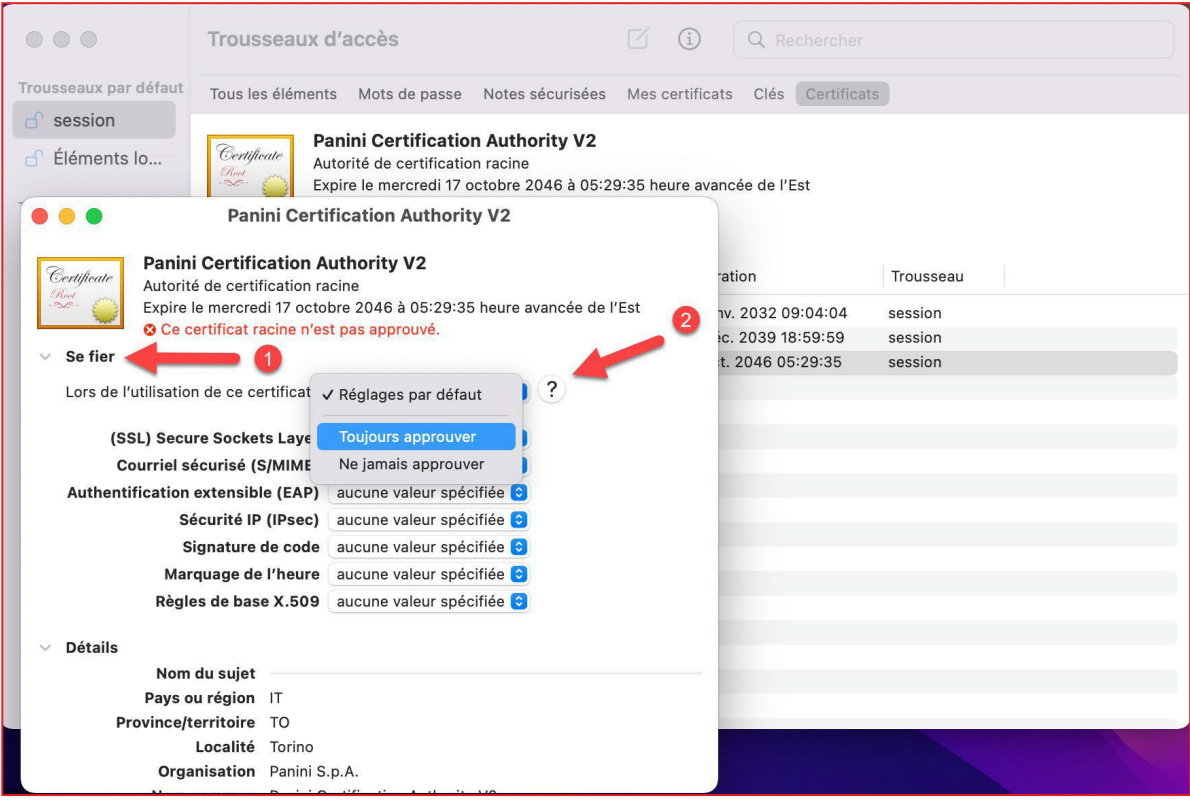

5. Approuvez le changement (via le Touch ID ou en saisissant votre mot de passe).

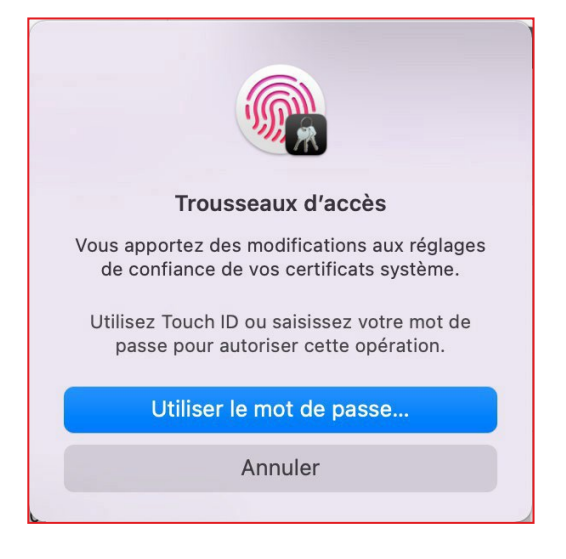

**Si vous avez configuré une adresse IP dynamique,** vous devez noter l'adresse IP qui sera assignée au numériseur à partir des étapes suivantes. Selon votre modèle de numériseur…

#### **Modèle USB**

- 6. À l'aide d'un câble Ethernet, brancher votre numériseur à votre routeur directement ou à un relais/ prolongateur de portée.
	- a. Pendant que le numériseur se connecte à votre réseau, le panneau affichera un écran rouge. Ceci est normal.
	- b. Une fois la connexion établie (*Status* à *Connected*), le panneau affichera l'adresse IP qui permettra à l'application Dépôt Numérique d'interagir avec le numériseur à travers votre réseau ( $\frac{\overline{a}^*}{a}$ ), prenez-la en note.

Voici un exemple :

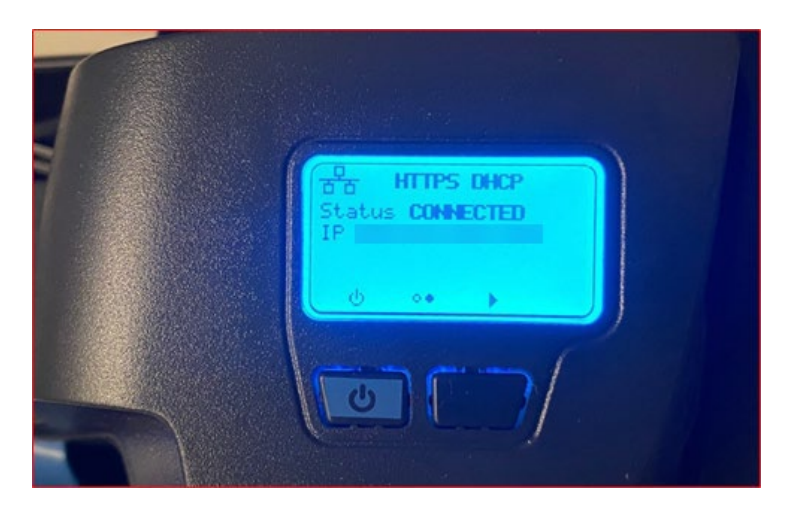

#### **Modèle Wi-Fi**

- 6. Par suite du redémarrage de votre numériseur, le panneau du numériseur sera rouge temporairement le temps que le numériseur se connecte au réseau.
	- a. Une fois la connexion établie (*Status* à *Connected*), le panneau affichera l'adresse IP qui permettra à l'application Dépôt Numérique d'interagir avec le numériseur à travers votre réseau (WIFI), prenez-la en note.

Voici un exemple :

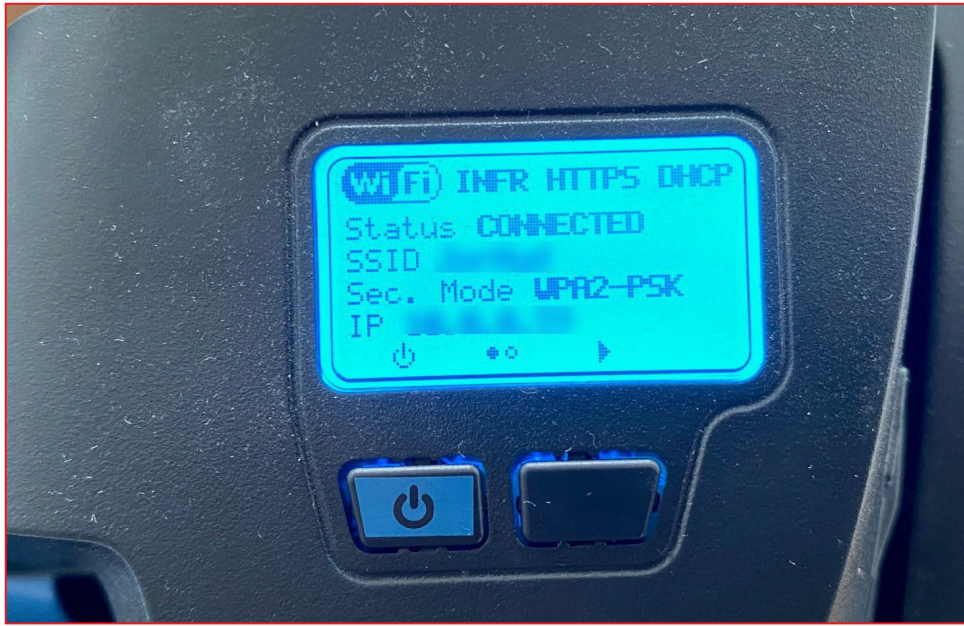

## <span id="page-16-0"></span>Étape 3 : J'ajoute un numériseur IP à mon profil SBIE

#### **LE SAVIEZ-VOUS?**

Pour ajouter ou supprimer un numériseur IP vous devez être un *Administrateur* ou un *Administrateur d'utilisateur* sur les *Solutions bancaires par internet*

1. Rendez-vous dans les Solutions bancaires par Internet Entreprises et cliquez sur

*Options de l'administrateur*.

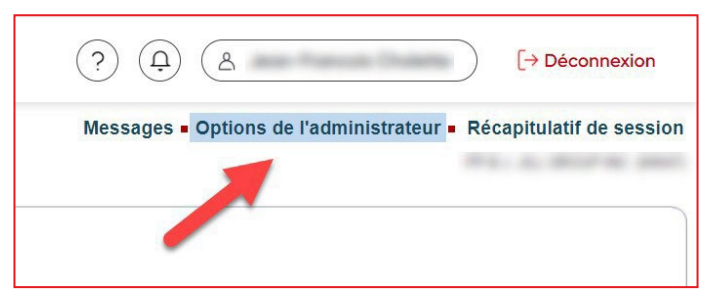

2. Sous la section *Dépôt Numérique*, cliquez sur *Gérer les numériseurs IP*.

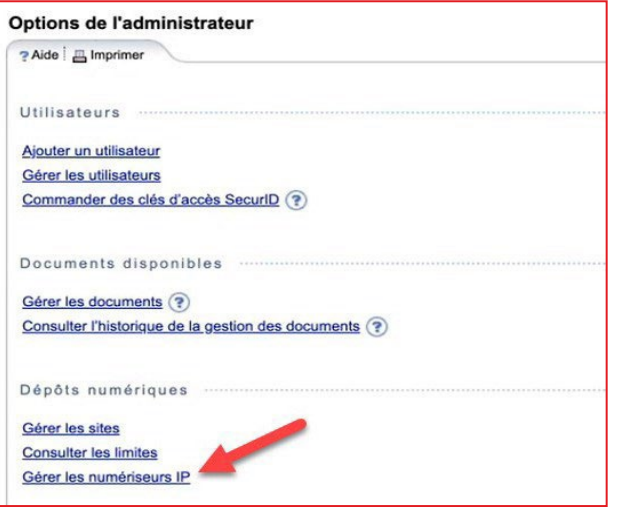

3. Cliquez sur le bouton Ajouter un numériseur IP.

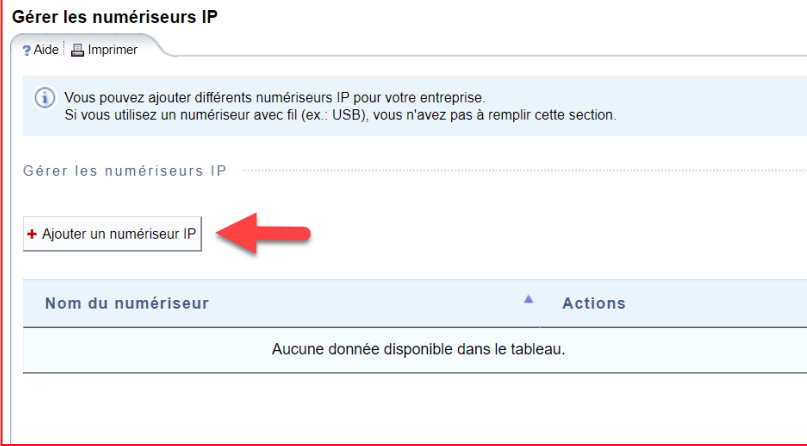

4. Saisissez un nom pour votre numériseur IP (celui-ci s'affichera dans l'application Dépôt Numérique) et l'adresse IP et le DNS notée à l'étape 2 et cliquez sur le bouton *Confirmer*.

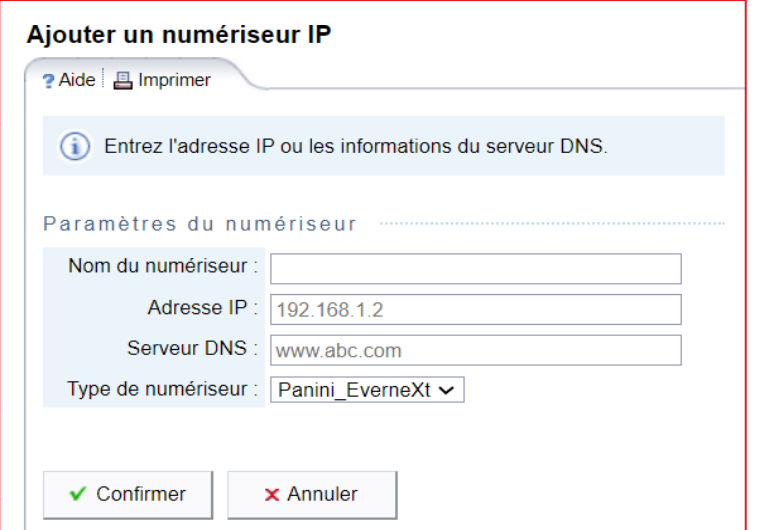

#### Exemple :

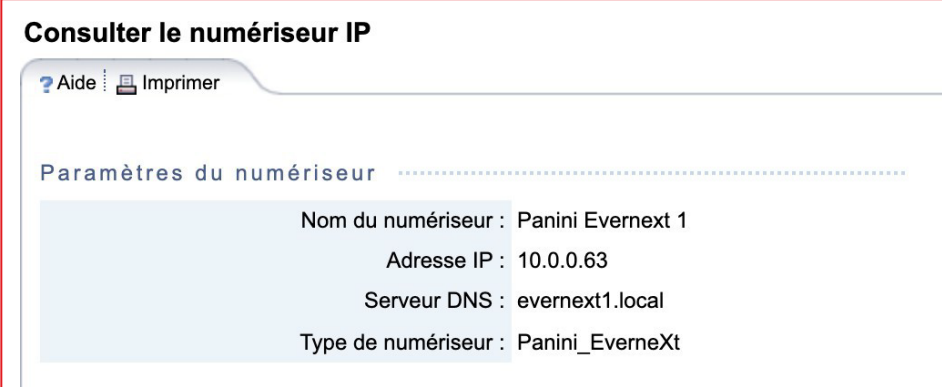

#### 5. Une fois votre numériseur créé, il s'affichera comme ceci :

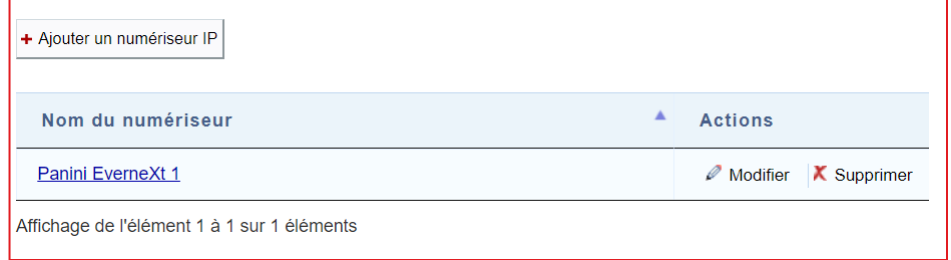

## <span id="page-18-0"></span>Étape 4 : Je configure mon navigateur

- 1. Connectez-vous aux Solutions Bancaires par internet pour entreprises.
- 2. Accédez à l'option *Dépôts Numériques* située dans le menu de gauche et cliquer le bouton

#### *Accédez à la nouvelle application*

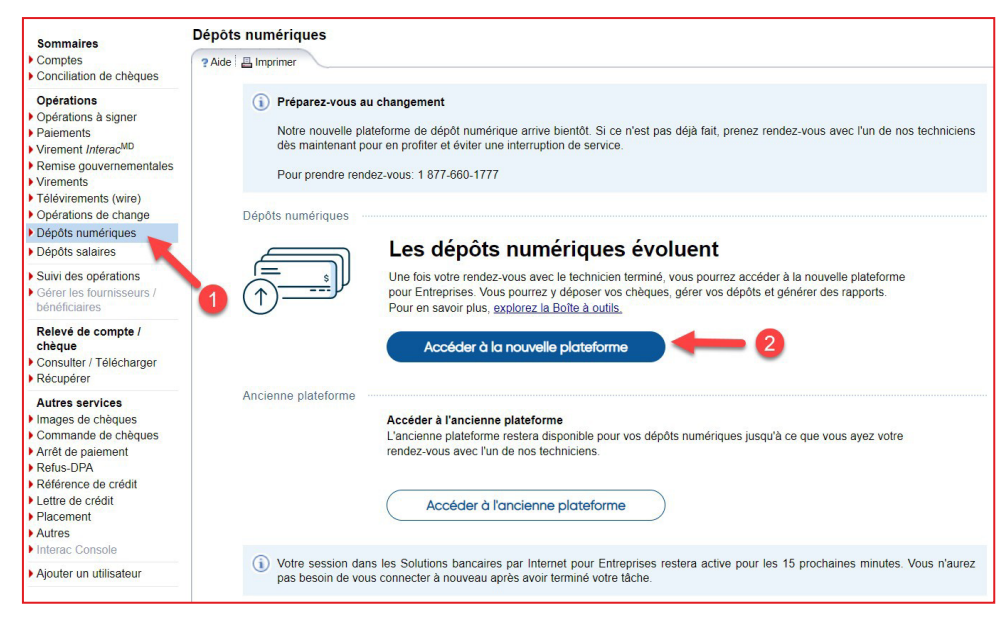

3. Sélectionnez un de vos comptes de dépôt

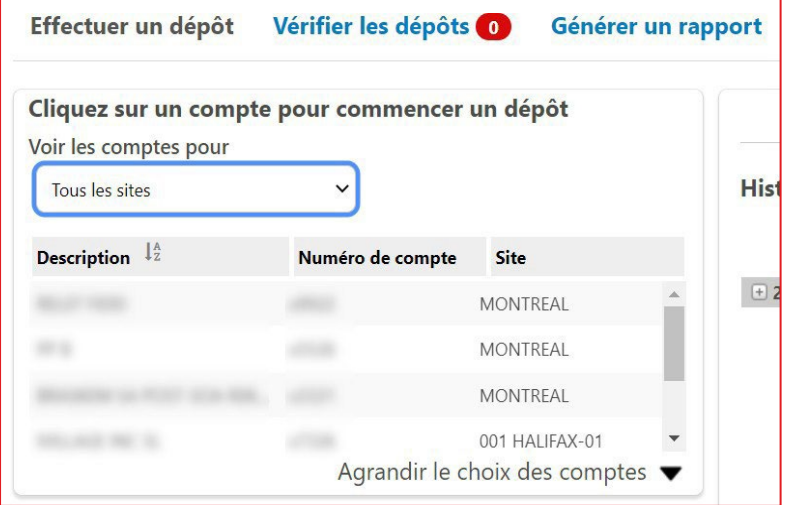

4. À partir de la liste déroulante, sélectionnez le numériseur IP que vous avez créé précédemment et cliquez sur le bouton *Continuer*

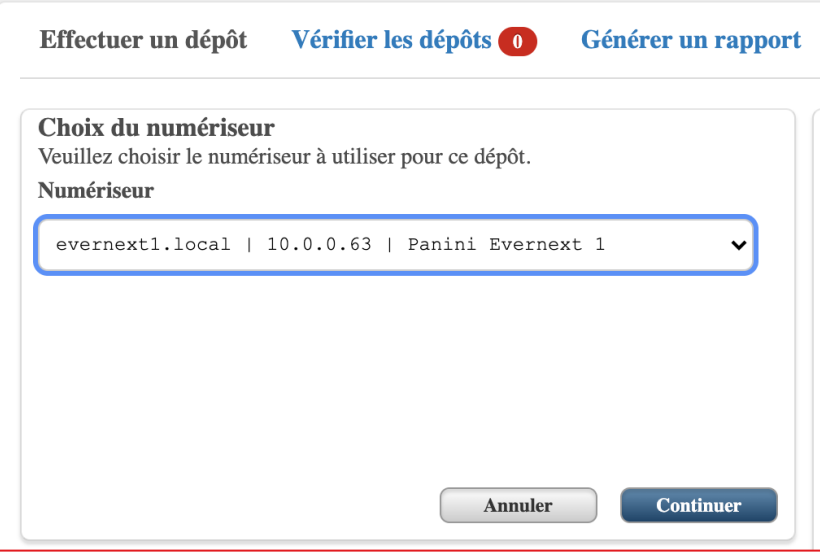

5. Lors de votre première utilisation du numériseur IP, il est fort probable que le message suivant s'affiche :

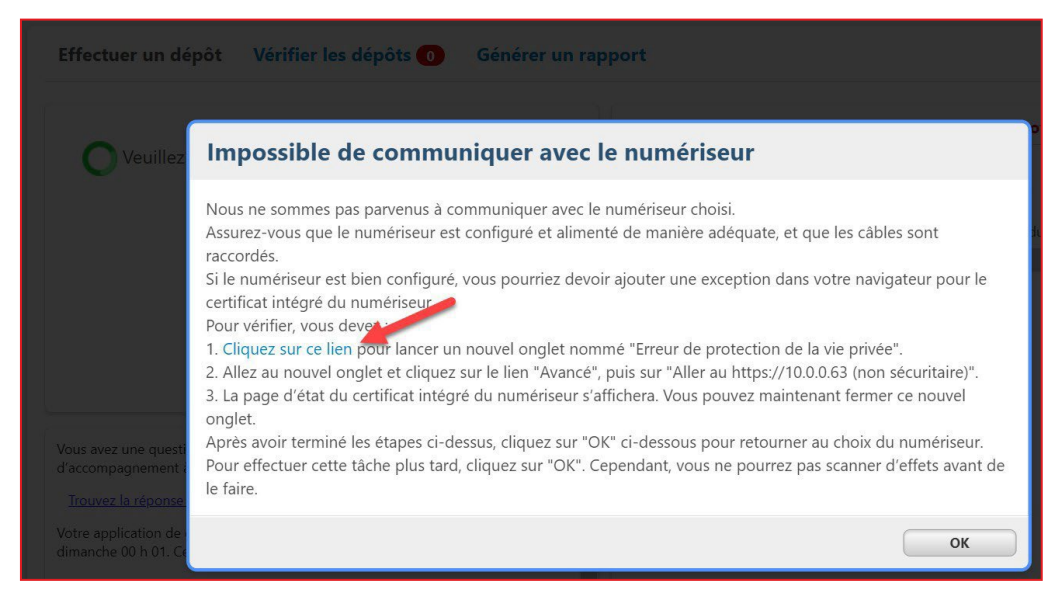

- 6. Si c'est le cas, cliquez sur l'hyperlien *Cliquez sur ce lien*. Si non, **sautez à l'étape 12.**
- 7. Si la connexion n'est pas privée, consultez l'Annexe C.
- 8. Fermez l'onglet de configuration et retourner sur la page de l'application Dépôt Numérique.
- 9. Cliquez sur le bouton Ok.
- 10. Sélectionnez (de nouveau) l'un de vos comptes de dépôt et le numériseur IP.
- 11. L'écran de saisie du montant total de votre dépôt s'affichera

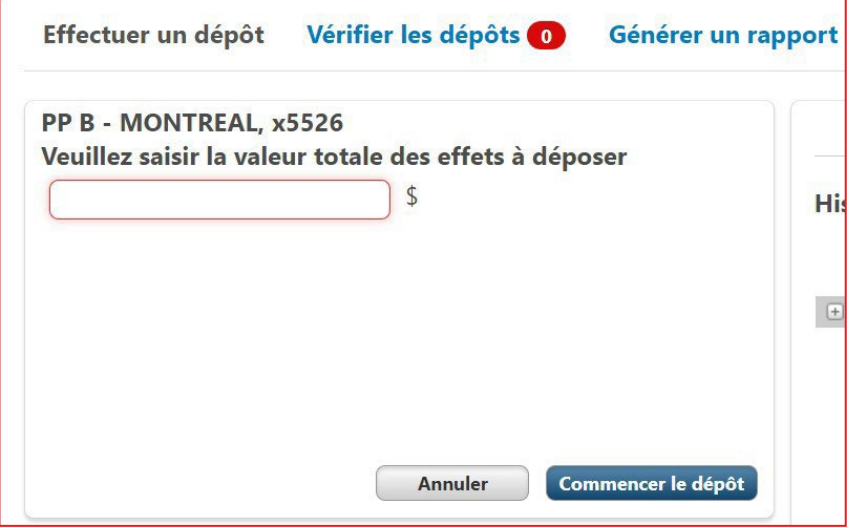

- 12. Effectuez un test de dépôt (sans le soumettre)
	- a. Prenez l'un de vos chèques et placez-le dans le numériseur. Saisissez le montant de ce chèque dans l'application et cliquez le bouton *Commencer le dépôt*.
	- b. Si la numérisation de votre effet s'effectue avec succès, cela confirmera que vous êtes prêt à débuter vos dépôts.
	- c. Cliquez sur le bouton *Annuler le dépôt* et ensuite *Continuer* pour confirmer l'annulation.

# <span id="page-21-0"></span>Spécifications techniques

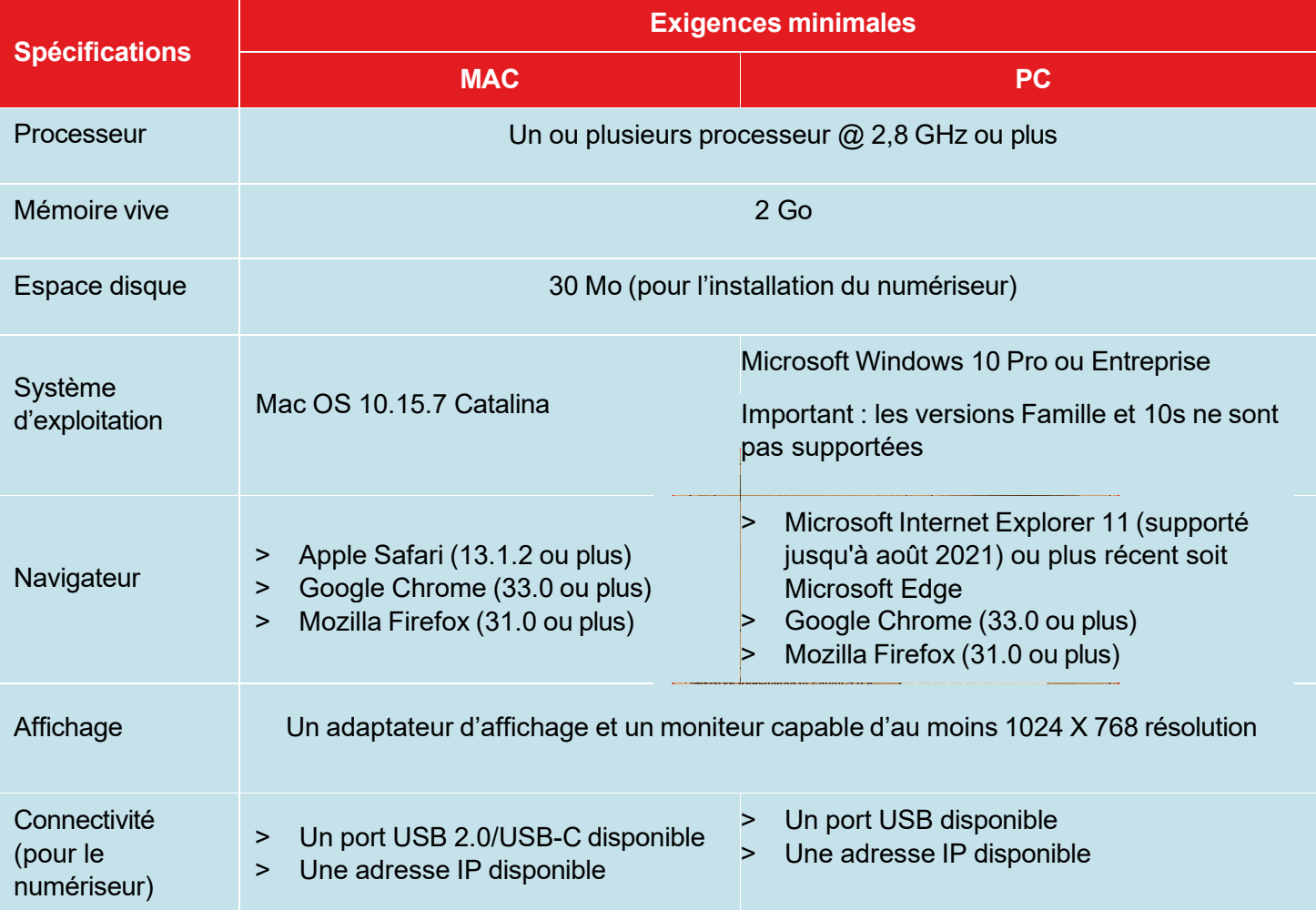

## <span id="page-22-0"></span><mark>到</mark>Annexe A – Questions et réponses

## Questions et réponses

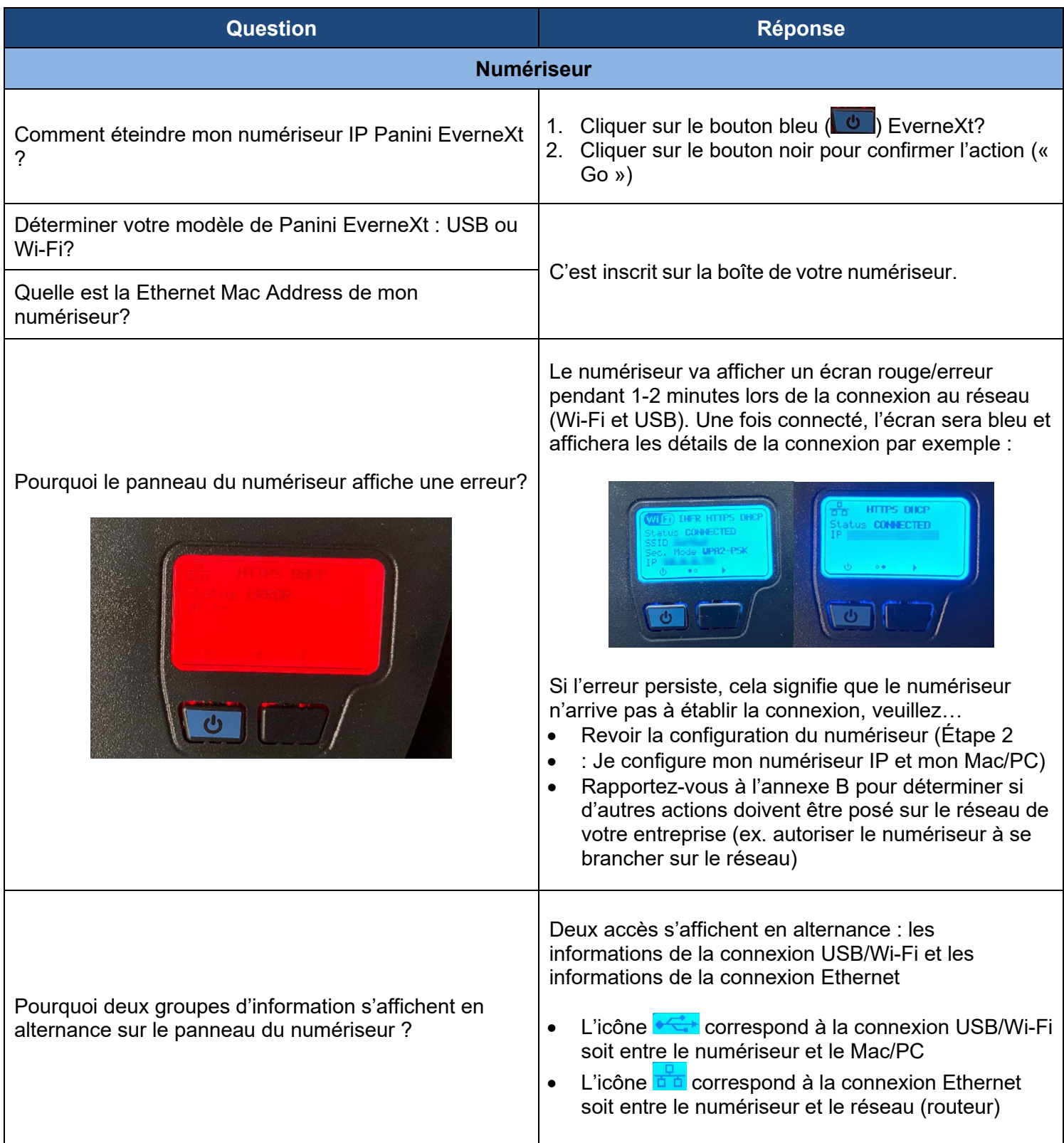

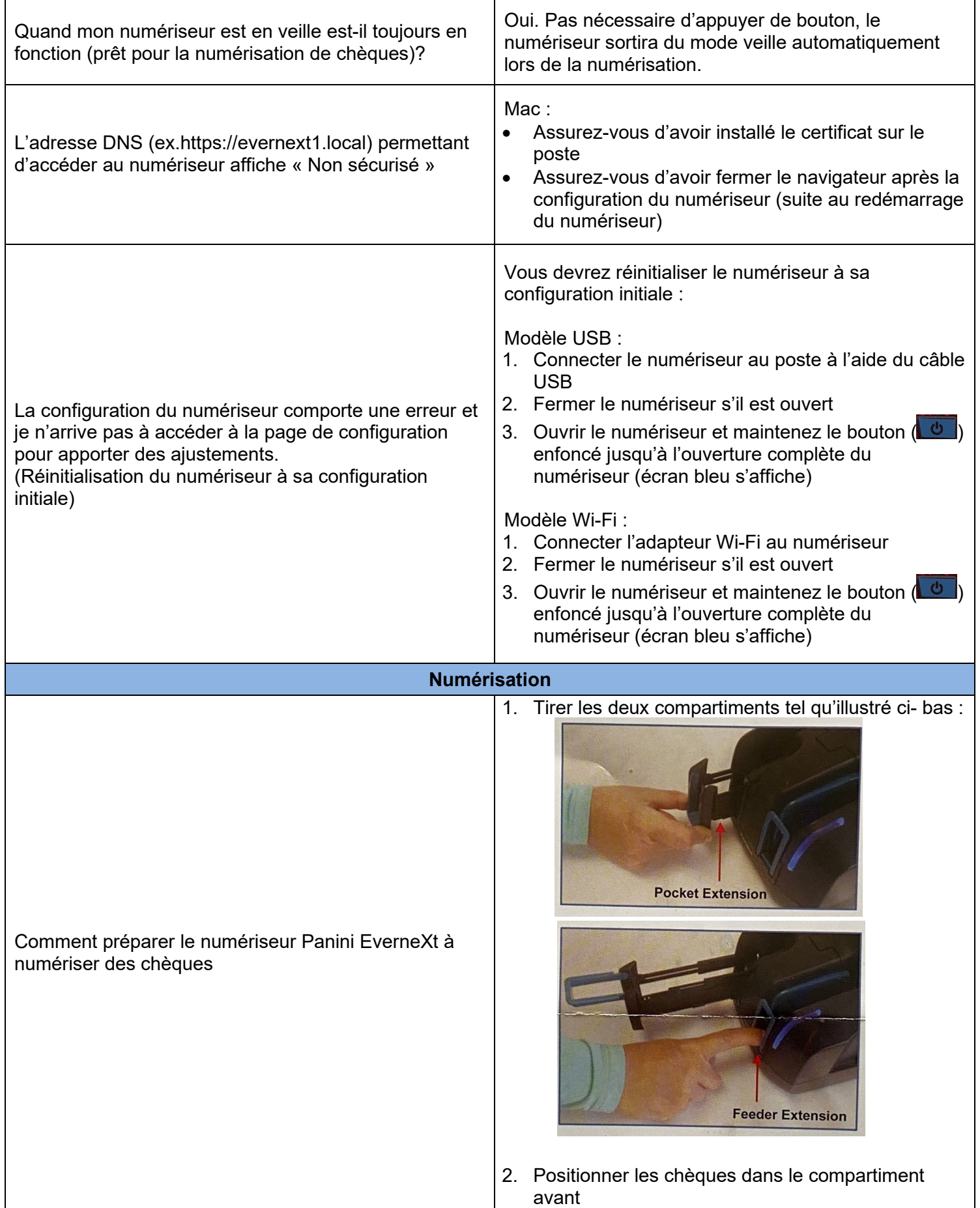

Quelle est la signification des couleurs du voyant luminant sur le numériseur :

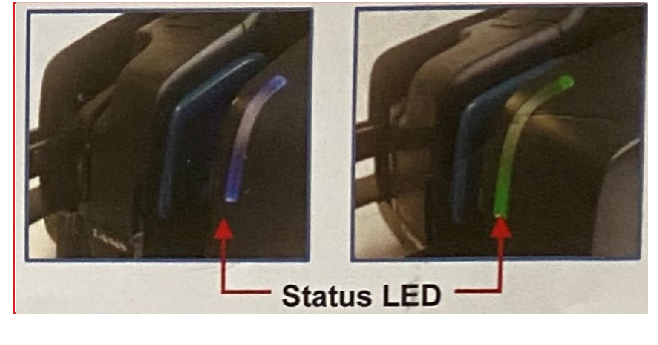

- **Bleu statique** : le numériseur est en marche
- **Bleu clignotant** : des chèques sont dans le compartiment avant, prêt à être numérisé
- **Vert statique** : le numériseur tente de numériser des chèques mais aucun chèque est dans le compartiment
- **Vert clignotant** : la numérisation de chèques est en cours
- Rouge clignotant : un chèque est coincé dans le numériseur ou un autre problème empêche le numériseur de fonctionner correctement (veuillez vous référez au Quick Guide de Panini fourni avec le numériseur et suivre les étapes de validations et de nettoyage du numériseur)

<span id="page-25-0"></span>Selon le réseau de votre entreprise et la structure de sécurité, il est possible que vous ayez à…

- > Débloquer un port Ethernet
- > Autoriser le numériseur à se brancher sur votre réseau
- > Autoriser l'accès aux adresses IP

<span id="page-26-0"></span>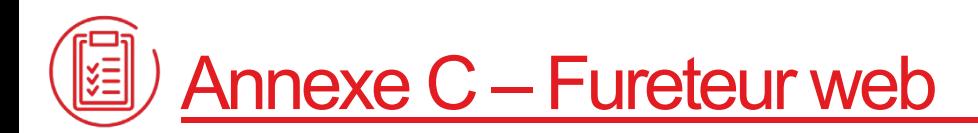

#### Vous utilisez **Safari** et le message ci-bas s'affiche?

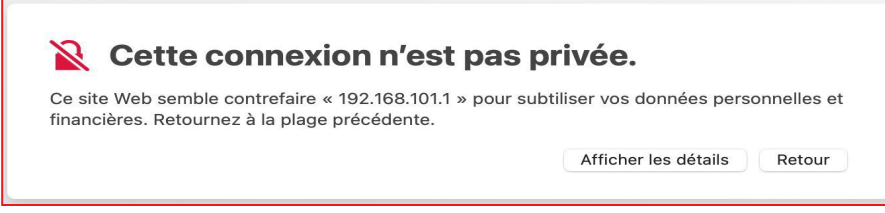

- a. cliquez sur le bouton *Afficher les détails*.
- b. cliquez sur le lien *visiter ce site web*.

Vous utilisez **Google Chrome** et le message ci-bas s'affiche?

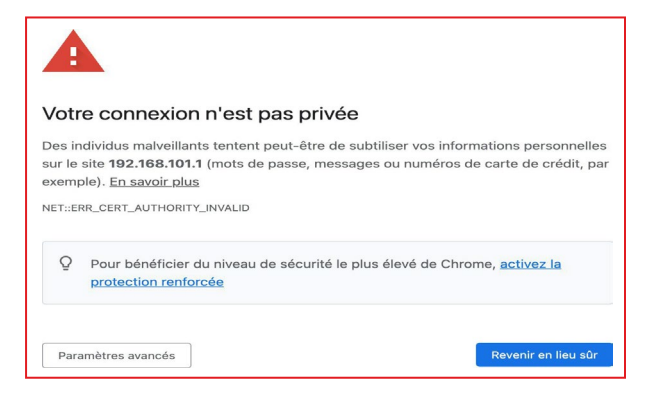

- a. cliquez sur le bouton *Paramètres avancés*.
- b. cliquez sur le lien *Continuer vers le site [adresse IP] (dangereux)*.

La page suivante s'affiche : cela signifie que vous avez accès à votre numériseur.

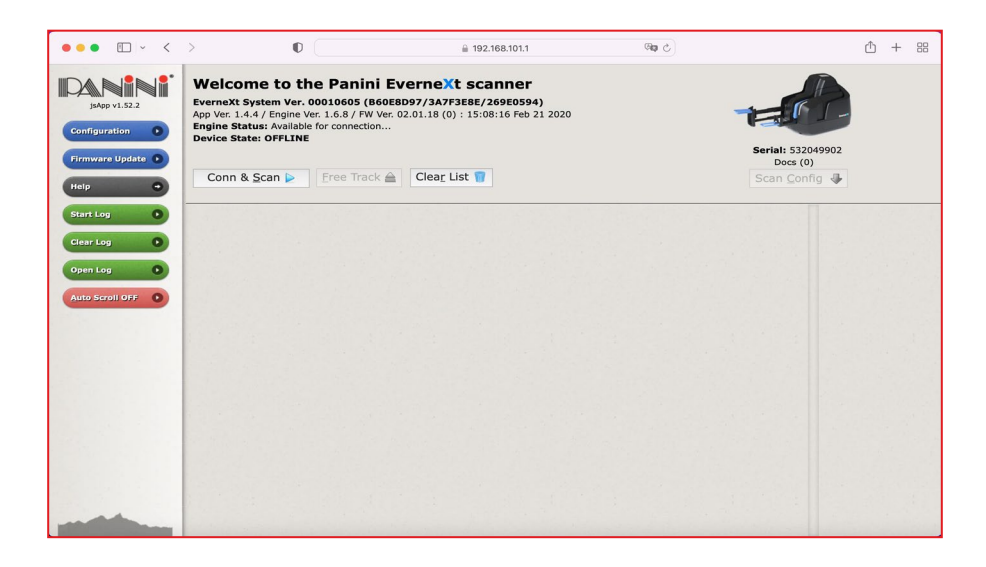

## <span id="page-27-0"></span>Annexe D – Configurer à partir d'un PC

## Configurer le numériseur IP à partir d'un PC

#### **À SAVOIR!**

**Vous devez disposer des droits administrateurs sur votre poste de travail.**

**Vous assurez que votre PC répond aux spécifications minimales mentionné dans le Guide de l'utilisateur.**

1. Télécharger le pilote du numériseur à partir de l'adresse suivante : [http://www.panini.com/sites/default/files/Panini-RNDIS-Driver-Setup-32-](http://www.panini.com/sites/default/files/Panini-RNDIS-Driver-Setup-32-64.zip) [64.zip](http://www.panini.com/sites/default/files/Panini-RNDIS-Driver-Setup-32-64.zip)

**À noter que les écrans qui suivent sont uniquement disponibles en anglais.**

2. Lancer l'exécutable téléchargé la fenêtre suivante s'affichera :

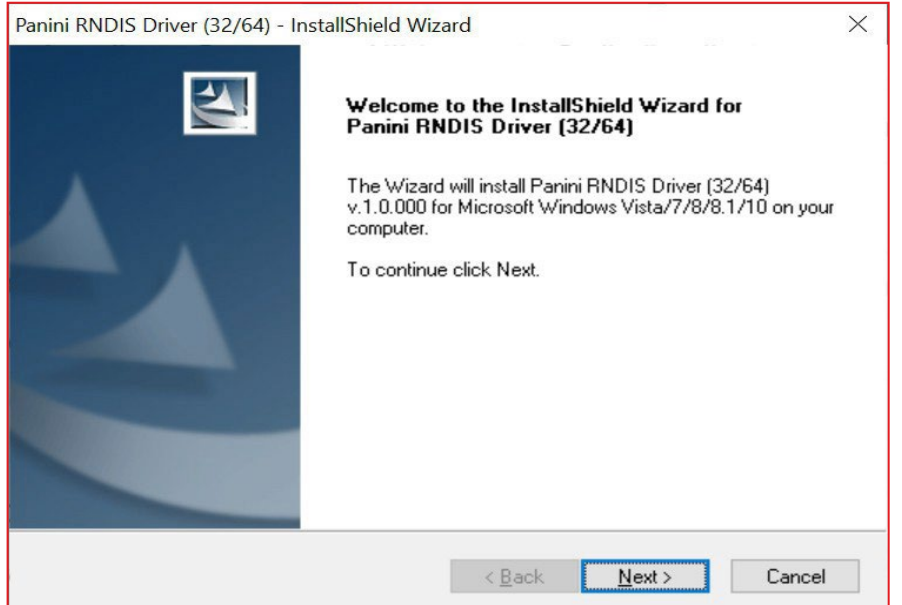

- 3. Cliquer sur le bouton *Next*.
- 4. Cliquer sur le bouton *Install*.
- 5. Cliquer sur le bouton *Finish*.

6. Rapportez-vous à la section Étape 2 et suivez les étapes **à l'exception de l'étape 12 et des étapes 1 à 5 de la sous-section « Installation du certificat Panini sur votre Mac »**.

## <span id="page-28-0"></span>Annexe E – Fonctionnalité .Net

### Vérifier la version de la fonctionnalité .Net et l'activer

#### **AVANT DE DÉBUTER, ASSUREZ-VOUS**

Qu'un usager avec des droits d'administrateur de système soit présent pour autoriser les actions cibas

Accéder au Panneau de configuration (ex. bouton Window et taper « Panneau de configuration », cliquer sur Programmes, cliquer sur Activer ou désactiver des fonctionnalités Windows, vérifier la version de la fonctionnalité ASP.NET et s'assurer qu'elle est cochée :

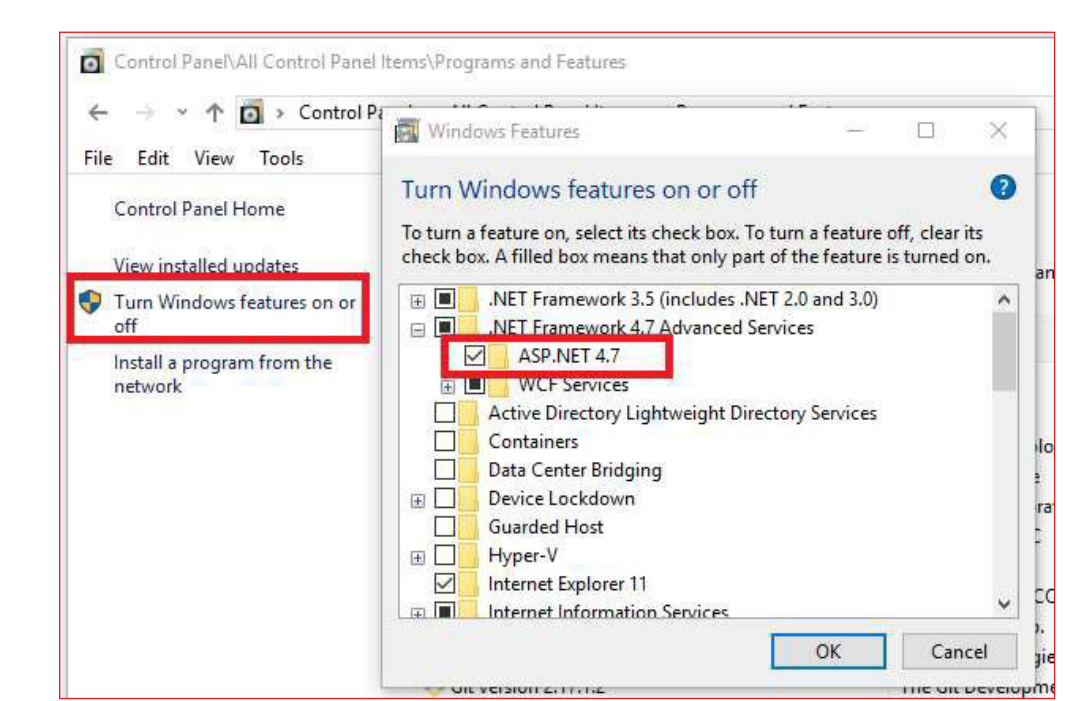

:

## <span id="page-29-0"></span>Annexe F – Désinstallation

### Désinstaller le pilot de dépôt numérique

Si les mise à jour ne sont pas effectuées avant la date limite, vous devrez désinstaller réinstaller complètement la solution pour accéder à nouveau au dépôt numérique de chèques.

1. Faire un click-droit sur le logo Windows en bas à gauche de votre écran sur Windows 10. Ou vers le milieu de l'écran sur Windows 11. Ensuite, allez dans « Applications et Fonctionnalités ».

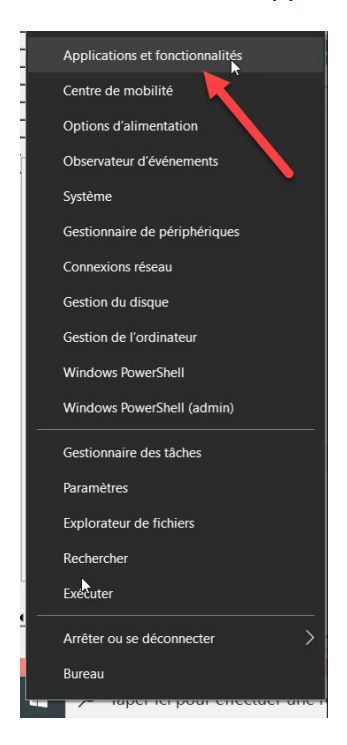

2. Cherchez pour l'application "Remote Deposit Scanner Service". Cliquez une fois dessus, sélectionnez « Désinstaller » and suivez les instructions à l'écran.

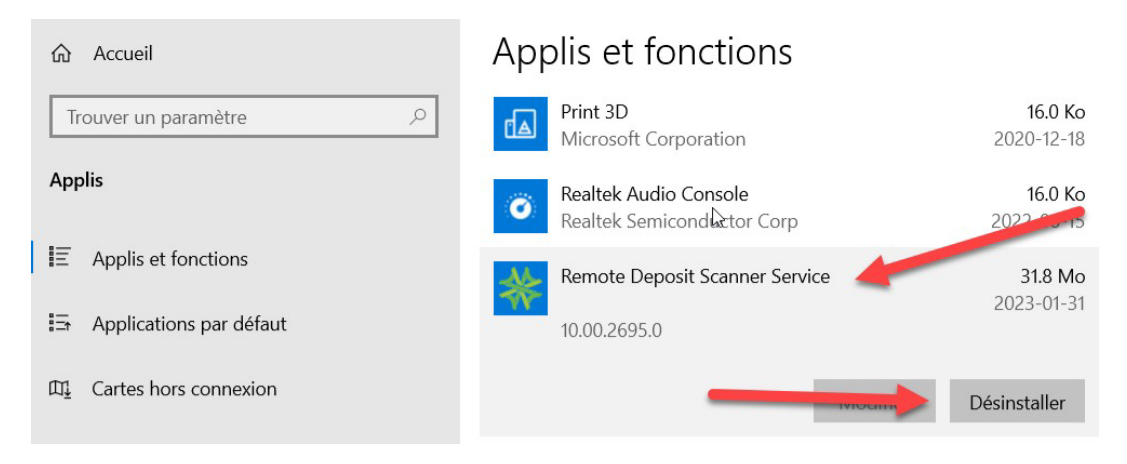